#### 1. Name and Parts

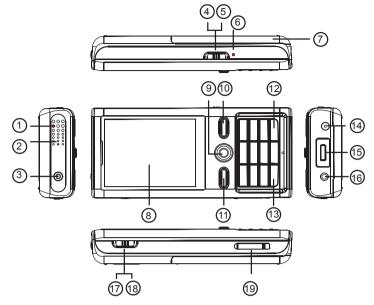

- 1. Camera Lens
- 2. Microphone
- 3. Power Button
- 4. Vibration On Switch
- 5. Vibration Off Switch
- 6. Reset Button
- 7. Battery Tray
- 8. 2.46" LCD Display
- 9. Navigation Key 10. Menu Button
- 11. ESC Button
- 12. Volume Up Button
- 13. Volume Down Button
- 14. DC Power Adapter Socket
- 15. Micro USB Port
- 16. AV Input Socket
- 17. Stop Recording Switch
- 18. Recording Switch
- \* No microphones are available for USA market.

19. Micro SD Card Slot

### 2. Package Contents

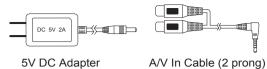

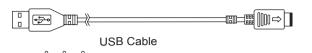

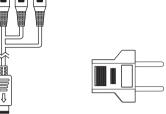

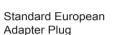

Protective Case

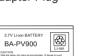

**3 X** 

Li-ion Battery X 2

MicroSD Card

A/V Out Cable

(3 prong)

#### 3. Charging The Battery

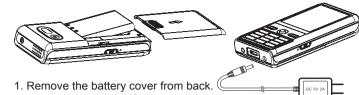

- 2 Slide the battery into battery tray.
- 3. Close the battery tray with battery cover.
- 4. Connect the power cord to the base of the DVR.
- 5. Plug the adapter into an AC wall outlet.
- 6. Leave the DVR charging for 12 hours for the first charge cycle.

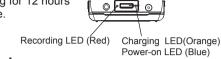

#### 4. Insert MicroSD Card

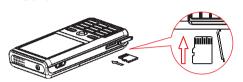

- 1. Flip up the dustproof lid of card slot.
- 2. Gently insert the memory card with metal contacts facing upward before turning on the DVR.
- 2. Close the card slot with the attached lid.
- 3. All recorded files will be stored in the memory card.
- 4. File directory to playback recorded file: Video file: Main Menu > Video Picture file: Main Menu > Images

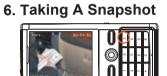

the setting.

5. Activate Spv Mode

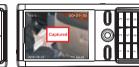

1. Record directly without disguise, go to Main Menu > Record > Preview. Captured images will be shown on the screen.

(A) Screen-off Disguise Display

(B) Cellphone Power-on Disguise Display

6. Press Menu + # button to change to Cellphone power-on display. 7. Use the navigation key to change the setting. UP/DOWN

/RIGHT/LEFT to change cursor direction. Press the key to apply

1. There are two different covert displays originally designed for

this model. (A) Screen-off (B) Cellphone power-on. 2. Both can be accessed by pressing the instant key.

3. To activate instant key access. Press the power button. 4. Go to Main Menu > Settings > Spy Mode > On 5. Press Menu + \* button to change to screen-off display.

2. Press key 3 to take a snapshot.

#### 7. File Retreival

- 1. USB Cable Connection:
- (A) Connect Micro USB Cable Hub to the DVR.
- (B) Connect Mini USB cable to Micro USB Cable Hub to computer.
- (C) DVR is read as External Storage from computer. (D) Access the external storage, find the "Record" folder.
- (E) Operate file applications in this folder.

2. Card Reader:

- (A) Remove MicroSD card from card slot.
- (B) Connect a card reader to the computer.
- (C) Insert MicroSD card into the card reader.
- (D) Access the card reader folder. (E) Operate file applications in this folder.

#### 8. File Playback

- 1. Video File Playback:
- (A) Go to Main Menu > Video
- (B) Press Navigation Button to access "Record" folder.
- (C) Press Navigation Button to playback video. (D) Move Navigation Button to right to fast forward.
- (E) Move Navigation Button to left to play backward.
- (F) Press ESC button to move to previous directory.

#### 2. Image File Playback:

- (A) Go to Main Menu > Images
- (B) Press Navigation Button to zoom in and zoom out.
- (C) Move Navigation Button up or down to view other files.
- (D) Press Menu Button to edit Slideshow option.

# 9. Changing The Video System

- 1. Navigate to: Main Menu > Setting > Digital Cam NTSC/PAL
- 2. Press Navigation Button to access selection.
- 3. Move Navigation Button UP and Down to change the setting.
- 4. Move Navigation Button to left to exit setting edit.
- 5. Press ESC Button to exit Setting Menu page.

#### 10. Continuous Recording

- 1. Navigate to: Main Menu > Record > Preview 2. Captured images will show on the screen.
- 3. Switch to REC position to start recording.
- 4. Device will start recording continuously when REC is switched.
- 5. Switch to the STOP position to stop recording.

#### 11. Pre-event Recording

- 1. Navigate to: Main Menu > Record > Pre-event
- 2. Captured images will show on the screen.
- 3. Switch to REC position to start recording.
- 4. Device will automatically start recording 30 seconds before REC is pressed.
- 5. Switch to STOP position to stop recording.

#### 12. Motion Detect Recording

- 1. Navigate to: Main Menu > Settings > Motion Detection
- 2. Make changes on Motion Detection Level, Motion Detection Duration, Motion Detection Zones, and Overwrite settings.
- 3. Navigate to: Main Menu > Settings > Recording Mode. 4. Select Motion Detect as default recording mode.
- 5. Switch to REC position to start recording.
- 6. Switch to Stop position and press ESC button for 3 seconds to

#### 13. Password Protection

- 1. Power On Password:
- (A) Navigate to: Main Menu > Setting > Set Power On Password
- (B) Use Navigation Button to change password characters.
- (C) Navigate to: Main Menu > Setting > Power On Password > On

#### 2. USB Connection Password:

- (A) Navigate to:
  - Main Menu > Setting > Set USB Connection Password
- (B) Use Navigation Button to change password characters.
- (C) Navigate to:
  - Main Menu > Setting > USB Connection Password > On

#### 14. Timer Recording

- 1. Navigate to:
- Main Menu > Setting > Timer Recording
- 2. Select any icon and edit timer settings.
- 3. Move to the end of the menu page.
- 4. Change Setting to On.
- 5. Turn the DVR power off.
- 6. DVR will start recording in response to the timer setting

# **PV-900HD**

## Cellphone Design Portable DVR Quick Guide

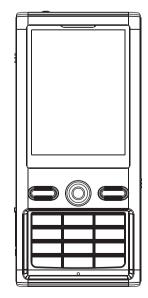

LawMate, innovation never stops

**LawMate**